# 『取扱説明書<活用ガイド>』をお読みになる前に

このたびは、弊社の製品をお買い求めいただき、誠にありがとうございます。 お使いのパソコンはオリジナルモデルです。このため、『取扱説明書<活用ガイド>』の記載は、次のように 読み替えてご利用ください。

### 機種名(品名)について

このパソコンの機種名(品名)は、「**LIFEBOOK AH30/X**」ですが、 「**LIFEBOOK AH42/X**」に関する記載をお読みください。

# マウスについて

このパソコンには、マウスは添付されていません。 マウスに関連する記載は読み飛ばしてください。

# 「各部の名称と働き」→「**LIFEBOOK AH**シリーズ」

#### ■ 「パソコン本体前面」

このパソコンには、ワンタッチボタン(My Cloudボタン、メニューボタン、サポートボタン)が搭載され ていません。次の項目は読み飛ばしてください。 11 My Cloud ボタン 12 メニューボタン

13 サポートボタン

#### ■ 「パソコン本体右側面」

このパソコンのマイク・ラインイン・ヘッドホン・ラインアウト・ヘッドセット兼用端子はハイレゾに対応 していません。ハイレゾに関する記載は読み飛ばしてください。

#### ■ 「パソコン本体左側面」

このパソコンの電源オフUSB充電機能対応のUSBコネクタはUSB2.0コネクタです。次のように読み替えて ください。

6 USB2.0コネクタ(電源オフUSB充電機能対応)

### 「取り扱い」→「メモリ」

## ■「メモリの組み合わせを確認する」→「■メモリの組み合わせ」

このパソコンは、デュアルチャネルには対応していません。 デュアルチャネルに関する記載は読み飛ばしてください。

#### ■ 「メモリの取り付け/取り外し (LIFEBOOK AHシリーズの場合) 」

メモリを交換する場合、メモリスロット2に1枚だけメモリを取り付けた状態にしないでください。パソコ ンが起動しなくなります。

# 「使いこなすために」→「ディスプレイ」

# ■「表示するディスプレイの切り替え」→「■デスクトップから切り替える」

この項目の設定手順については、次のように読み替えてください。

- 1. デスクトップの何もないところを右クリックし、表示されるメニューから「AMD Catalyst Control Center」をクリックします。
- 2. 「デスクトップとディスプレイ」の「ディスプレイの追加と削除」をクリックします。
- 3. 表示するディスプレイを選択します。
	- ●1つのディスプレイで表示する場合 1. 「ディスプレイの追加と削除」で、「ディスプレイを無効にする」をクリックします。 2. 表示させない方のディスプレイのアイコンをクリックし、「適用」をクリックします。

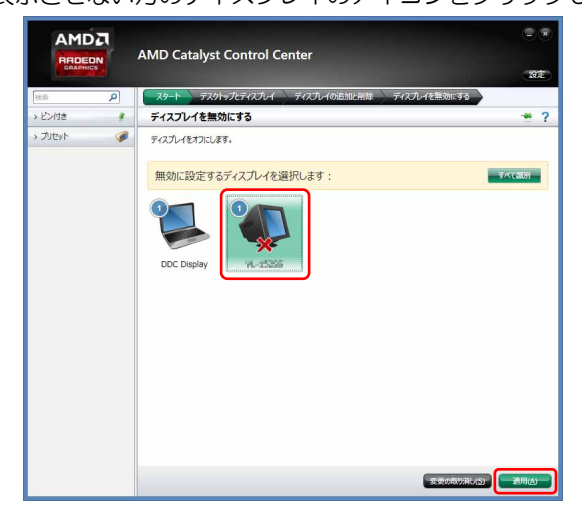

- 3. 「ご使用のディスプレイが再設定されました。この変更内容を維持しますか?」というメッセー ジが表示されたら、「はい」をクリックします。
- ●2つのディスプレイで表示する場合
	- 1. 「ディスプレイの追加と削除」で、「デスクトップの複製」をクリックします。
	- 2. 「ご使用のディスプレイが再設定されました。この変更内容を維持しますか?」というメッセー ジが表示されたら、「はい」をクリックします。

### ■「表示するディスプレイの切り替え」→「■マルチモニター機能を使う」

この項目の「□マルチモニター機能を設定する」「□ディスプレイの表示位置を変更する」については、 次のように読み替えてください。

- 1. デスクトップの何もないところを右クリックし、表示されるメニューから「AMD Catalyst Control Center」をクリックします。
- 2. 「デスクトップとディスプレイ」の「ディスプレイの追加と削除」をクリックします。
- 3. 「デスクトップの拡張」をクリックします。
- 4. 「ご使用のディスプレイが再設定されました。この変更内容を維持しますか?」というメッセージが 表示されたら、「はい」をクリックします。
- 5. 「推奨:」の「デスクトップの配置」をクリックします。
- 6. ディスプレイのイラストを、表示する位置にドラッグします。 ディスプレイのイラストの配置により、「1」のディスプレイから「2」のディスプレイへの移動方法 が決定されます。イラストの位置をディスプレイの物理的な配置と対応させる必要はありません。 ●マルチディスプレイ内を左右に移動させたい場合
	- 「1」「2」と表示されたディスプレイを左右に並べます。

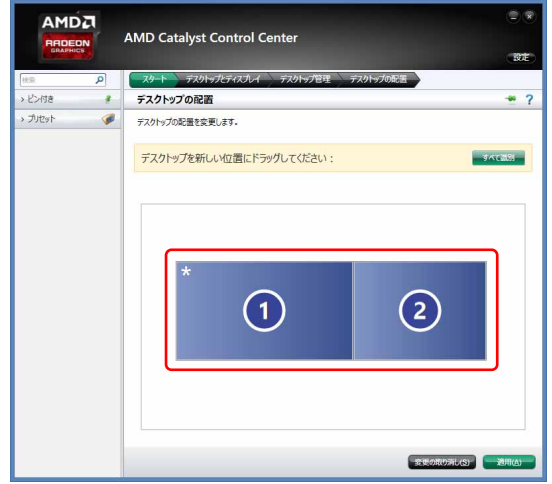

●マルチディスプレイ内を上下に移動させたい場合 「1」「2」と表示されたディスプレイを縦に並べます。

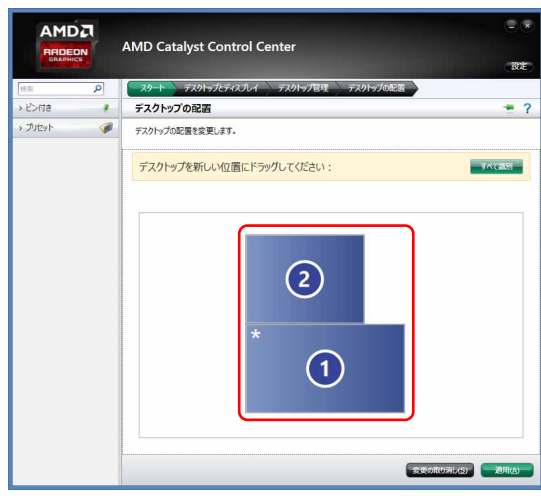

7. 「適用」をクリックします。 分割したデスクトップを表示する位置が変更されます。

### ■ 「ディスプレイ省電テクノロジー設定」

このパソコンには、「ディスプレイ省電テクノロジー」機能が搭載されていません。 この項目は読み飛ばしてください。

■ 「インテル® WiDiを使う」 このパソコンはインテル® WiDiに対応していません。 この項目は読み飛ばしてください。

## 「使いこなすために」→「サウンド」→「再生時/録音時のサウンドを調節する」

このパソコンには、「Waves MaxxAudio」の代わりに「Realtek SounzReal EXP」が搭載されています。 「■スピーカーの音質を調節する」の項目は、次のように読み替えてください。

#### ■スピーカーの音質を調節する (SounzReal EXP搭載機種)

パソコンに内蔵されているスピーカーの音質を、より詳細に調節することで、クリアで広がりのあるサラウ ンド効果や、重厚感のある低音を実現します。

- 1. 「「を右クリックし、表示されたメニューから「コントロールパネル」をクリックします。
- 2. 「ハードウェアとサウンド」▶「Realtek HDオーディオマネージャ」の順にクリックします。
- 3. 「SounzReal EXP」タブをクリックします。

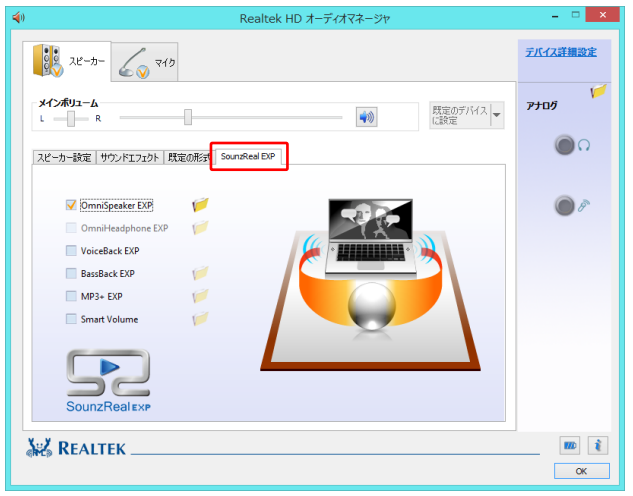

4. 有効にしたい機能の ■ をクリックして ✔ にします。 機能名の右側に「フォルダ」アイコンがある場合は、機能を有効にしてからクリックすると、効果を 調節するウィンドウを表示できます。スライダーを動かし、お好みに合わせて調節してください。

- ・ OmniSound EXP 音場を拡大することにより、音に包み込まれるような体験ができます。 ※ヘッドホン使用時は無効になります。
- ・ OmniHeadphone EXP 音像が頭内に定位することを防ぎ、より広い音場を体感できます。 ※ヘッドホン使用時に有効となります。
- ・ VoiceBack EXP 映画やテレビを視聴するときに、セリフを明瞭化し聞き取りやすくします。
- ・ BassBack EXP 小さいスピーカーでは再生の難しい低音をブーストします。 ※ヘッドホン使用時は無効になります。
- ・ MP3+ EXP MP3などの圧縮された音声ファイルは、圧縮したときに高音域が欠落してしまいます。その高音域 を自動的に補正します。
- ・ Smart Volume 音量を一定の大きさに揃え、突然の大音量を防ぎます。

# 「使いこなすために」→「アプリ」→「デスクトップアプリ」

「■インストール」→「□搭載デスクトップアプリをインストールする」の手順4で機種名(品名)を選択する 場合、「**AH30/W**」を選択してください。

インテルは、アメリカ合衆国およびその他の国におけるIntel Corporationまたはその子会社の商標または登録商標です。 AMD、AMD Arrowロゴ、Radeonならびにこれらの組み合わせは、Advanced Micro Devices, Inc.の商標です。 MaxxAudioは、Waves Audio Ltd.の米国およびその他の国における登録商標です。 その他の各製品名は、各社の商標、または登録商標です。 その他の各製品は、各社の著作物です。 その他のすべての商標は、それぞれの所有者に帰属します。

Copyright FUJITSU LIMITED 2016 1512-1